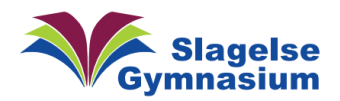

# Synkronisering af OneNote

Der er forskel på, om du logger på din Microsoft konto i browseren (online i skyen) eller bruger din app på computeren (lokalt) i forhold til OneNote.

Du kan få en kombination af disse ved både at være logget ind i OneDrive og OneNote på din computer og vælge at synkronisere.

Dette er vigtigt at gøre, inden du kommer til Termin/Eksamen, da du der kun har meget begrænset internet-adgang. For at få egne noter lavet i skyen og klassenote med skal det hele ligge på din egen computer (lokalt).

Vær sikker på at du er logget ind i OneDrive

## I Windows

.

Du skal også være logge ind i OneDrive. Se efter den lille blå sky (A) nederst i højre hjørne eller søg på "Onedrive" og log på med din skolebruger  $(B)$ . Er du ikke logget ind, er skyen grå.

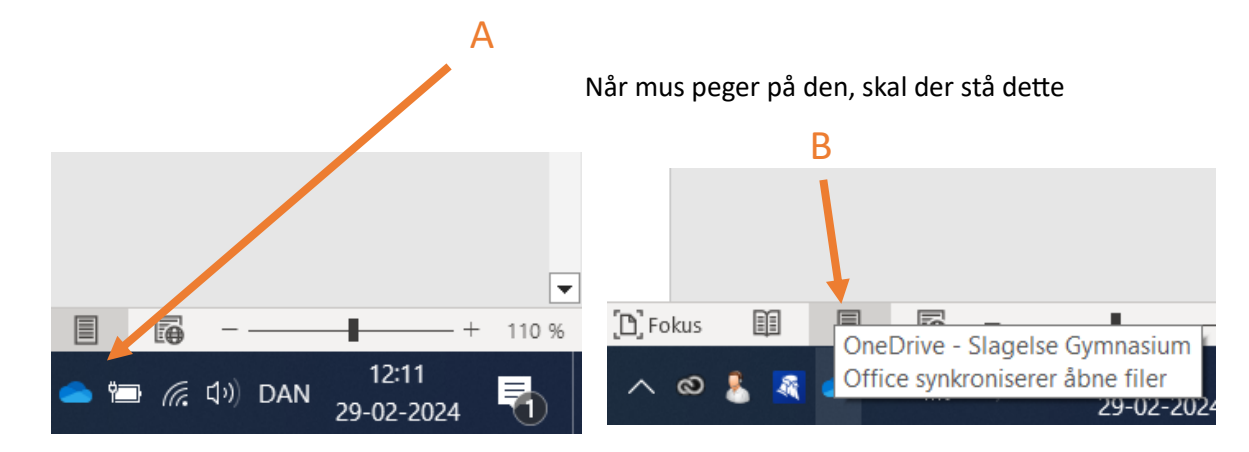

# MacOS

Du skal også være logge ind i OneDrive på din Mac. Se efter den lille sky øverst i højre hjørne (A)eller find "Onedrive" i Launchpad'en og log på med din skolebruger. Er du ikke logget ind, er skyen sort indeni.

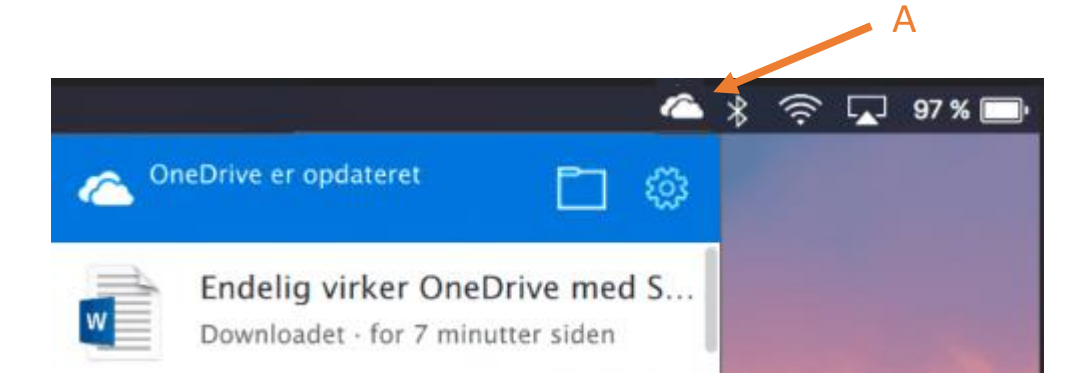

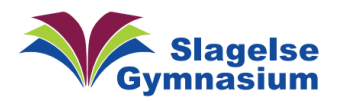

#### Vejledning Version 1.00

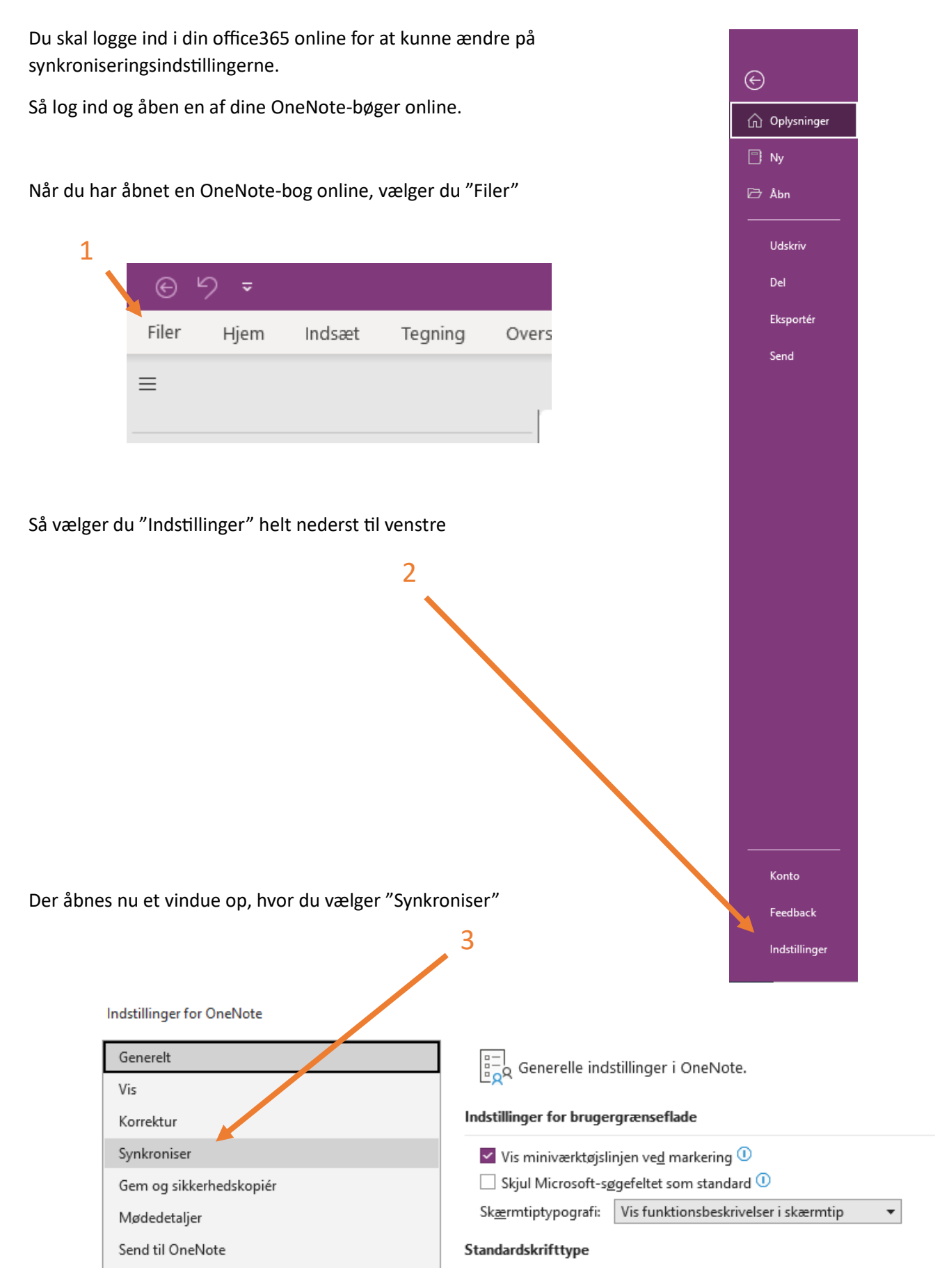

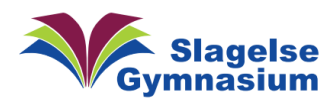

## Så skal du sætte flueben ved "Synkroniser alle filer og billeder" og derefter trykke på "OK" nederst.

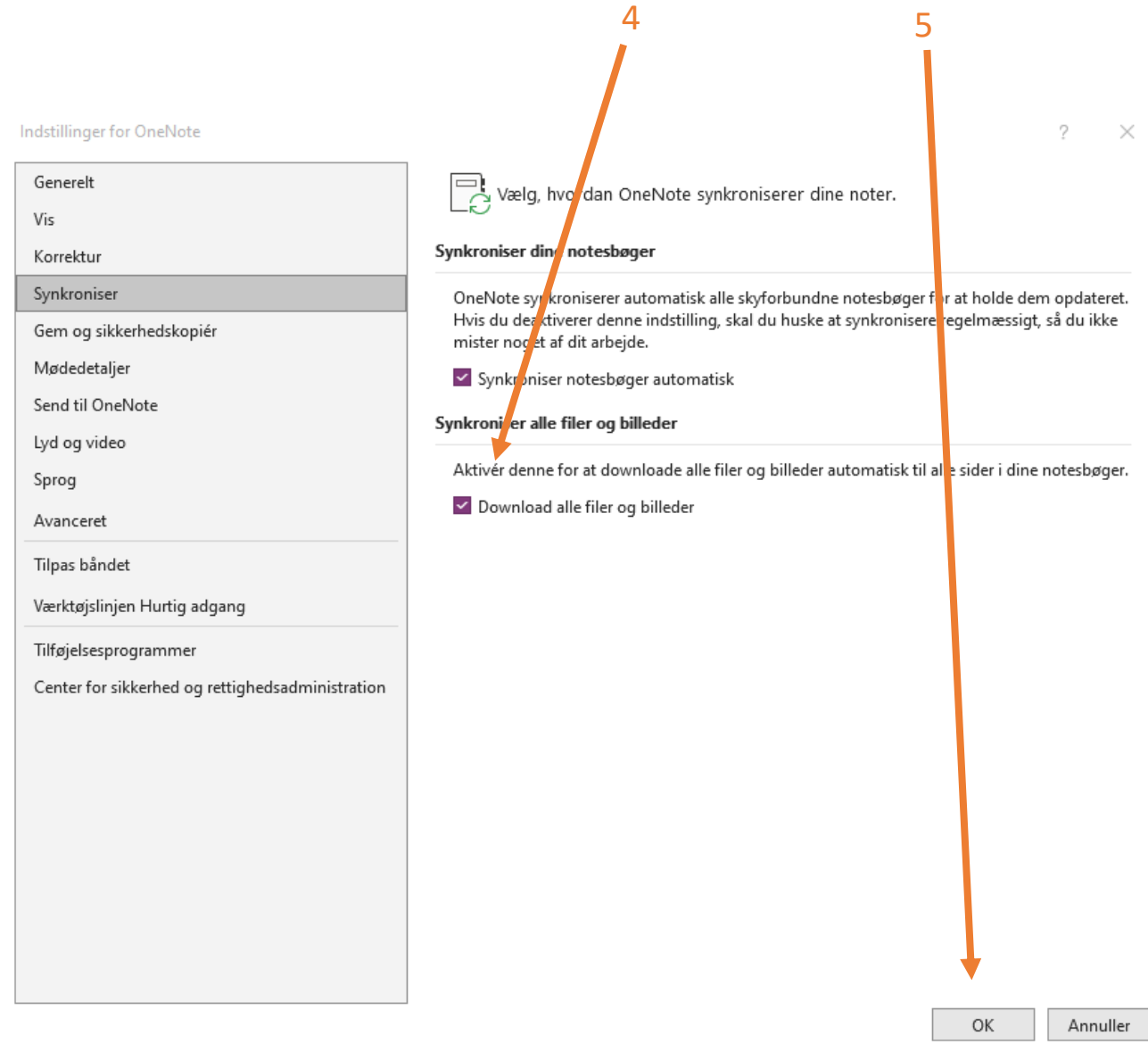

Højreklik nu på bogen. Så kan du vælge "kun" at synkronisere den aktuelle bog eller at få en oversigt over alle dine bøgers status 7 8

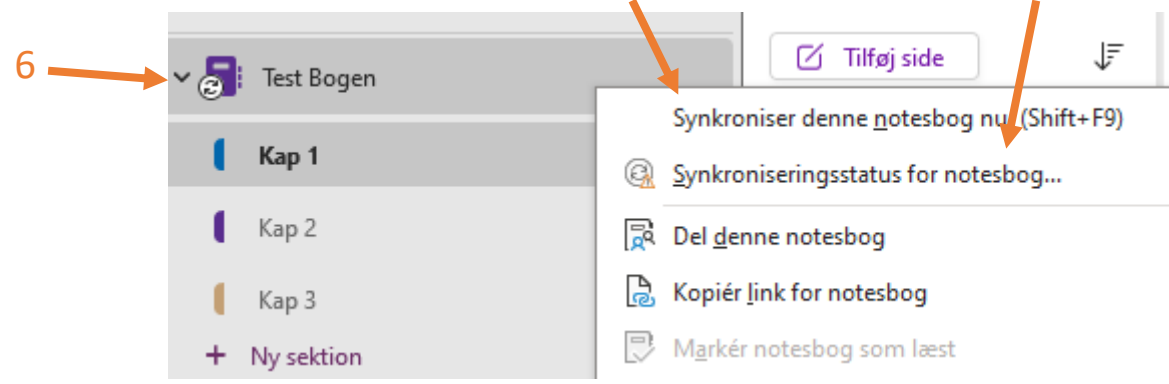

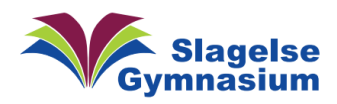

Så vælger du (8) kan du enten synkronisere udvalgte OneNote-bøger eller dem alle.

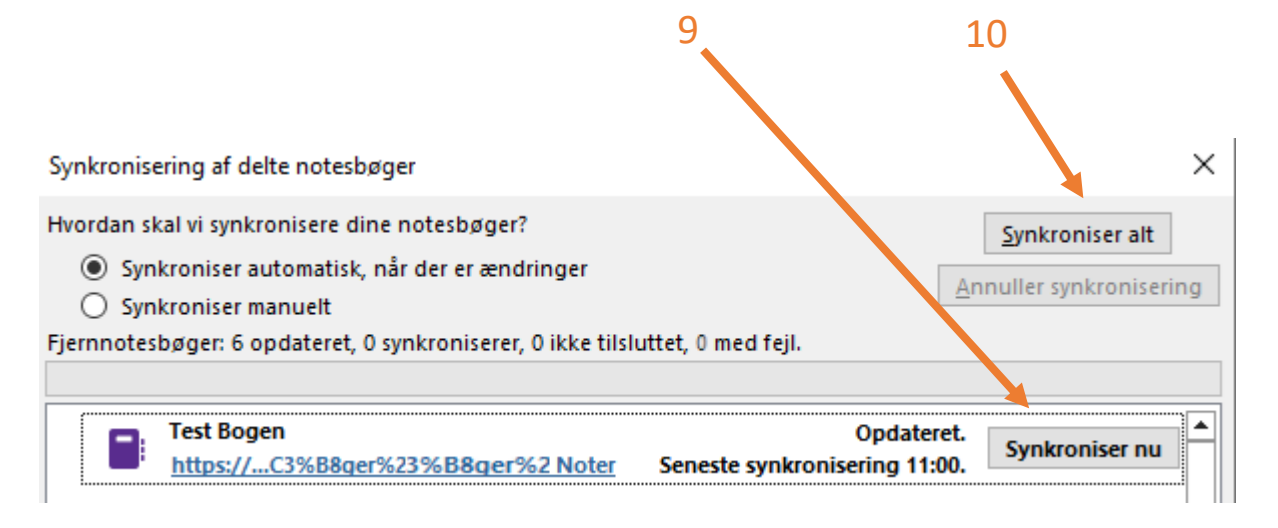